# 皖江职业教育中心学校线上教学技术问题解答汇总

目录

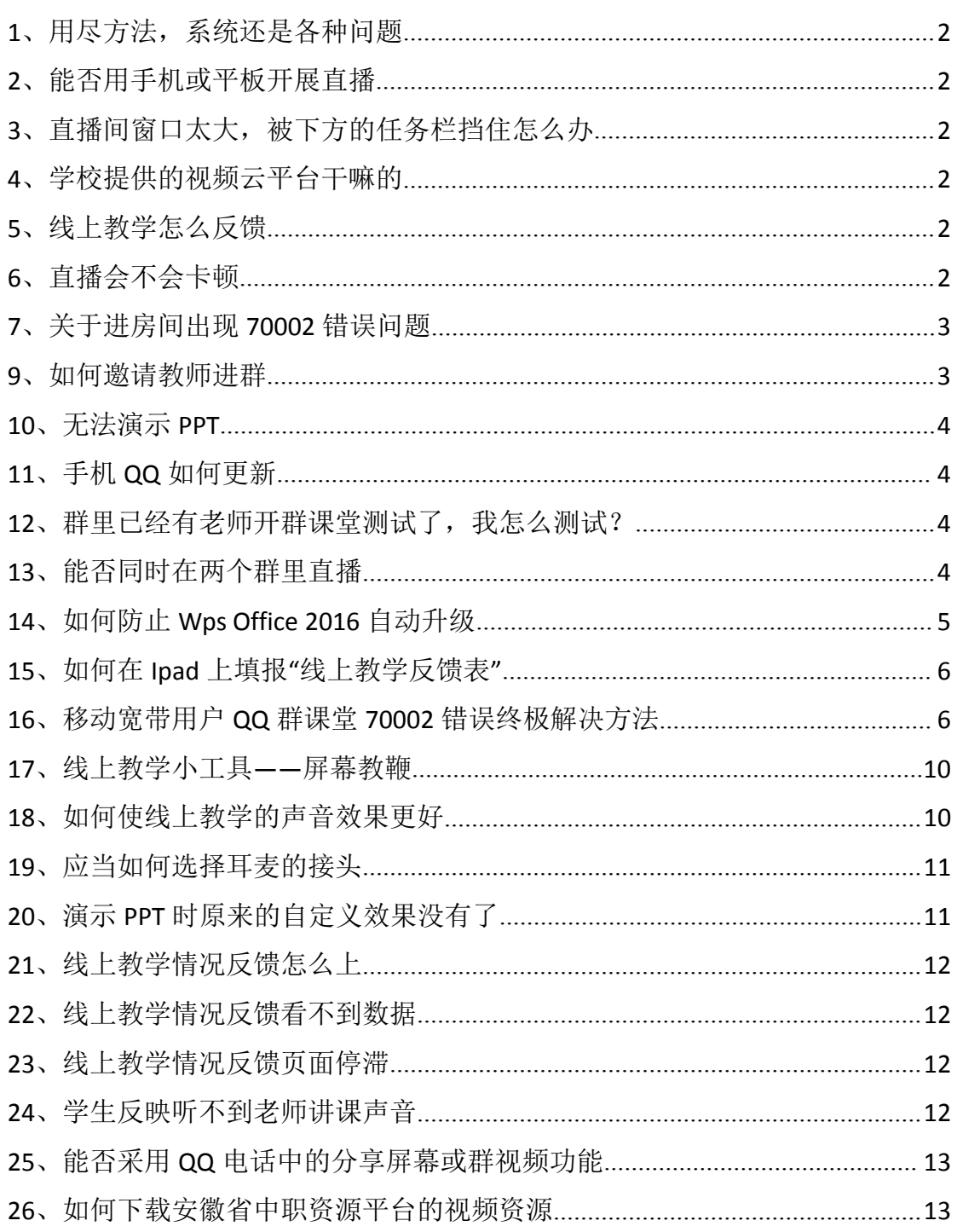

近期问题汇总:

### <span id="page-1-0"></span>**1**、用尽方法,系统还是各种问题

解决方案: ——重装系统, 电脑公司已经开门, 约需几十至一百元, 时间约需一小时。

### <span id="page-1-1"></span>**2**、能否用手机或平板开展直播

答: 可以, 但不能播放 PPT 或视频, 可以准备小黑板 (白板)或一张 白纸,利用三角架固定手机,将摄像头对其进行演示。摄像头对着屏 幕进行演示效果不好,不推荐。

# <span id="page-1-2"></span>**3**、直播间窗口太大,被下方的任务栏挡住怎么办

答:可以将下方的任务栏拖动的桌面的右边,增加可视面积。

#### <span id="page-1-3"></span>**4**、学校提供的视频云平台干嘛的

答:这是一个学校的视频资源平台,可以作为上课线上资源推送给学 生观看学习。无需登录即可观看,推荐用电脑浏览器观看,经测试手 机也是可以看的,但要接入 wifi。

### <span id="page-1-4"></span>**5**、线上教学怎么反馈

答:正在做这个功能,将尽快完成,经测试后争取今明天内上线。

#### <span id="page-1-5"></span>**6**、直播会不会卡顿

答: 非常有可能。3月2日起全国范围内开展线上教学, 包括了小、 初、高、职、大学等全学段学生,尽管我们采用依托的是腾讯这个大 型平台,界时仍很有可能会出现卡顿现象,这个没有解决方案,建议 不开视频直播,减少流量消耗,同时早早的把直播课堂的房间开好, 然后只能等、重试,可能还需要碰运气。

# <span id="page-2-0"></span>**7**、关于进房间出现 **70002** 错误问题

基本上是系统问题。

这几个步骤试试:

- (1)检查系统日期时间
- (2)重新卸载、安装最新版 QQ
- (3)清理不必要的软件、垃圾
- (4)关闭网络防火墙

(5)如果还不行看网络接入是不是移动,移动网络出现该问题的机 率较大,这时可以到学校直播,或者采用线上资源推送+线上辅导形 式开课

(6)参见 70002 终极解决方案

# **8**、关于查看课堂在线人数问题

指南里有的,在群课堂的右上角就能看到在线人数。

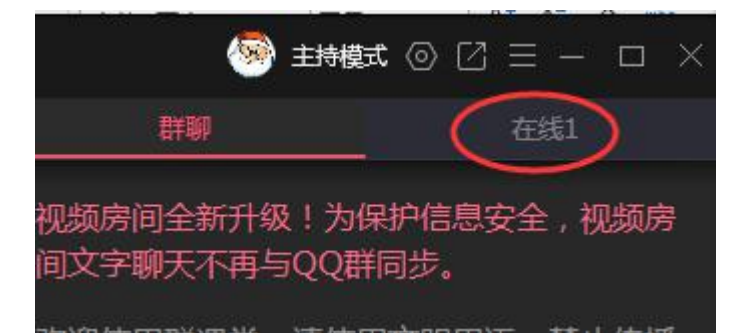

# <span id="page-2-1"></span>**9**、如何邀请教师进群

建议班主任在成员管理中邀请任课教师进群。

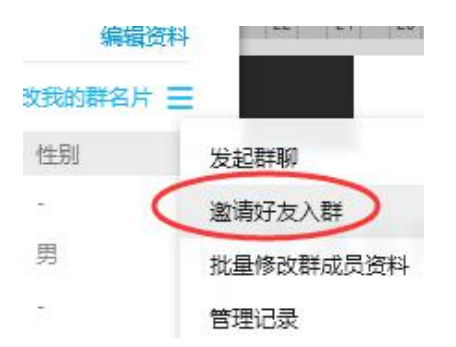

### <span id="page-3-0"></span>**10**、无法演示 **PPT**

演示前应当关闭要演示的 PPT 文件。

经测试,部分教师直播时 PPT 不能播放,是未安装微软 Office 的原 因,最佳解决方案是安装微软 Office。安装 Wps Office 也可以, 但 最新版 Wps 安装后仍不能播放,经测试,2016 版 Wps Office 个人版 安装后问题解决,可以在 360 软件管家里搜索下载安装。

为避免 Wps 自动升级为 2019 版造成故障重现,请参[照问题](#page-4-0) 14 进行关 闭自动升级操作。

### <span id="page-3-1"></span>**11**、手机 **QQ** 如何更新

(1)可以用手机 QQ 自带的升级功能升级。

登录手机 QQ, 点自己的头像, 点击下方的设置——关于 QQ 与帮助— —版本更新。

(2)也可以到各大应用市场升级。

以华为手机人,打开手机里的华为应用市场, 搜索 QQ, 点击更新 即可。

使用 360 手机助手等软件也可以更新。

#### <span id="page-3-2"></span>**12**、群里已经有老师开群课堂测试了,我怎么测试?

同一时刻一个群里只能开一个群课堂,你可以自己建一个小群测试。 出现 70002 时, 也可以建一个小群测试。

#### <span id="page-3-3"></span>**13**、能否同时在两个群里直播

答:不能。群课堂直播只能在一个群里,除非将两个群的人拉到一个 群里。但是,如果是推送网上的线上资源,由学生自行观看,并在多 个群里进行线上辅导是可行的。

# <span id="page-4-0"></span>**14**、如何防止 **Wps Office 2016** 自动升级

答: 安装了 Wps Office 2016 后, 很快就自动升级为 Wps Office 2019

了,因此必须阻止其自动升级。

点击开始菜单找到 Wps Office——Wps Office 工具——配置工具, 在弹出的配置工具窗口点击【高级】

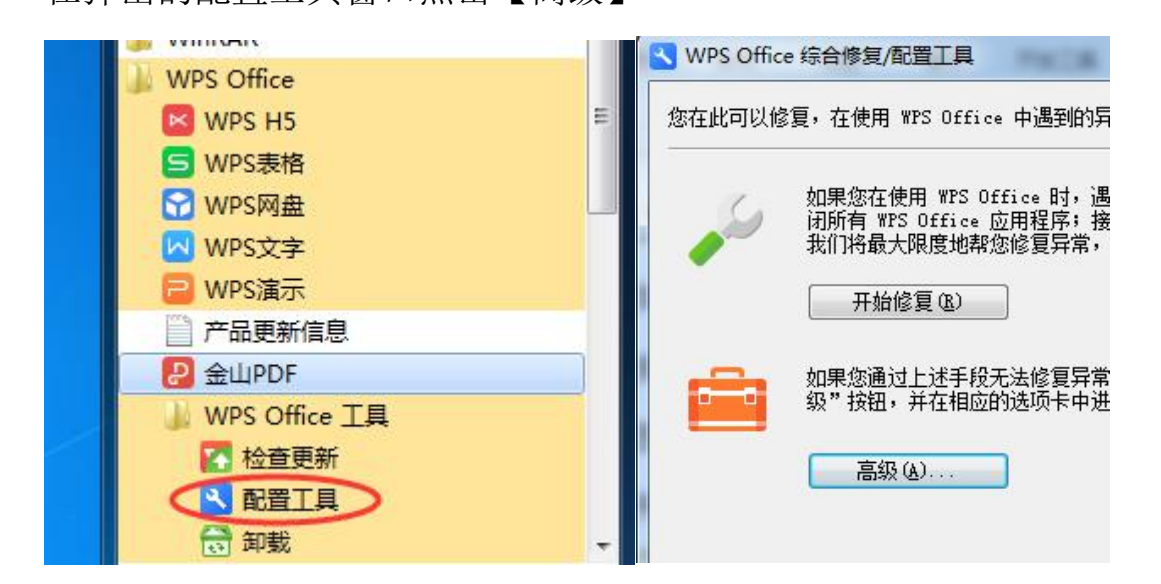

点击【升级设置】,选择【关闭自动升级】

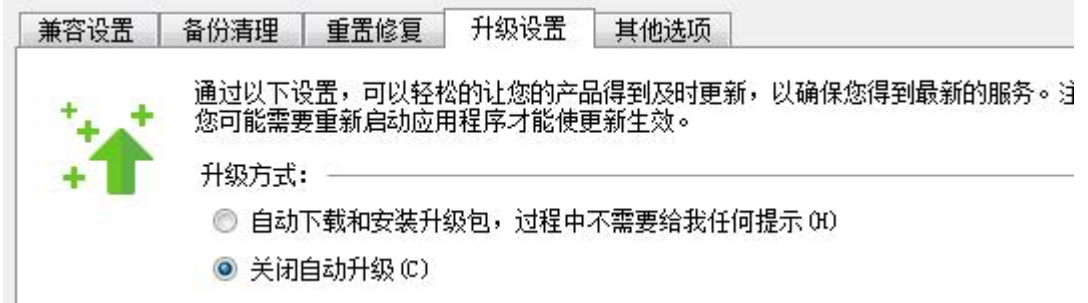

为避免 Wps 不定期的小窗干扰,建议到其他选项中关闭三个选项,将 三项前的勾全部去除,然后点击【确定】即可。

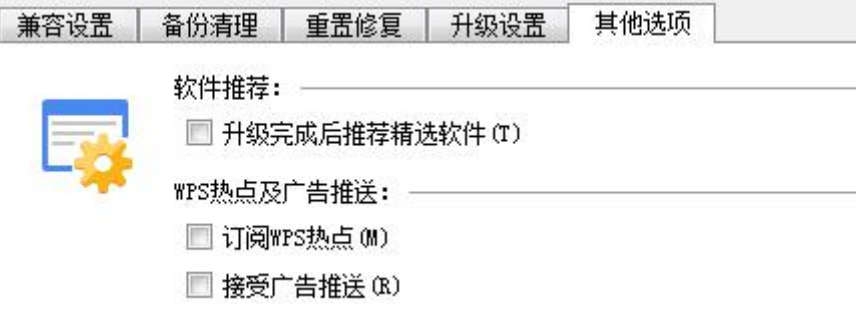

### <span id="page-5-0"></span>15、如何在 lpad 上填报"线上教学反馈表"

答:实测用 ipad 导入成功,基本流程如下:

(1)准备工作:

①在 ipad 上登录 QQ 下载模板文件;

②直接点击打开,点击右上角的三个点,选择【用其他应用打开】,

再选择【拷贝到"WPS Office"】;

(2)日后每天工作

①打开 Wps Office,打开模板文件,进行编辑修改并保存;

②点击右上角的"扳手"图标——【分享与发送】——【用其他应用 打开】——【存储到"文件"】,

③选择【我的 ipad】——【QQ】——自己的号——【FileRecv】, 点击【添加】;

④返回到主屏幕,打开【Safari 浏览器】,访问学校的数字平台;

⑤后面的步骤与在电脑上相同;

⑥在导入时,单击【选择文件】——【浏览】——选择【我的 ipad】 ——【00】——自己的号——【FileRecv】, 找到模板文件并点击; ⑦再点击【导入】即可。

#### <span id="page-5-1"></span>**16**、移动宽带用户 **QQ** 群课堂 **70002** 错误终极解决方法

经过研究尝试,信息管理中心夏老师给出了一个解决方法 (1)使用手机流量开启个人热点,具体操作位置因手机型号略有差 **异。**

华为手机:"设置">"无线和网络">"移动网络共享">"便

携式 WLAN 热点">给热点起个名字(不起就用默认的也行), 开启

小米手机:"设置">"更多连接方式"(如果能看见"个人热

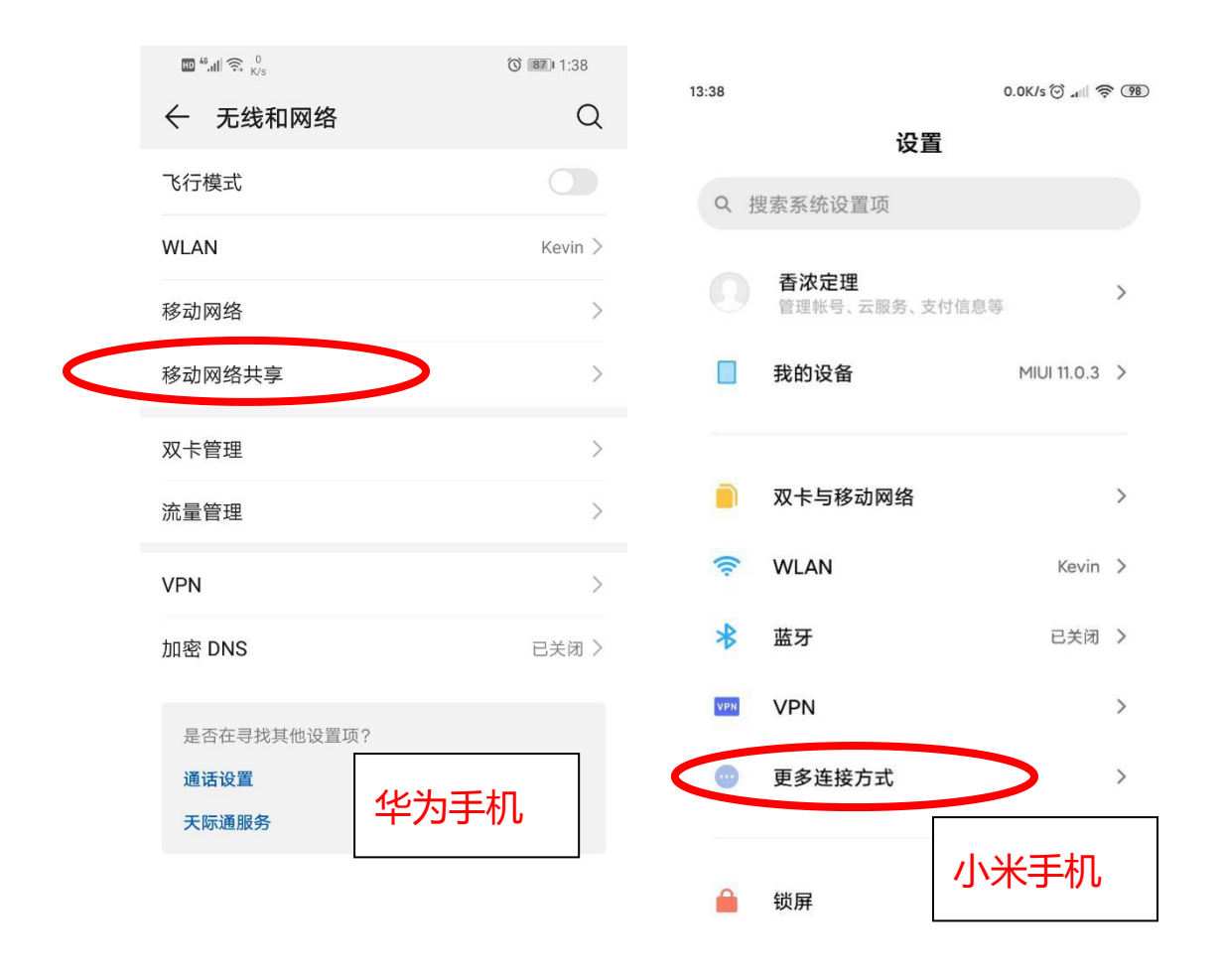

 $\begin{matrix} \vee & \square & \square & \lozenge & \triangleleft \end{matrix}$ 

点"则直接点"个人热点")>"个人热点">开启"便携式 WLAN 热 点"

(2)将笔记本的无线网连接切换至手机热点 WIFI

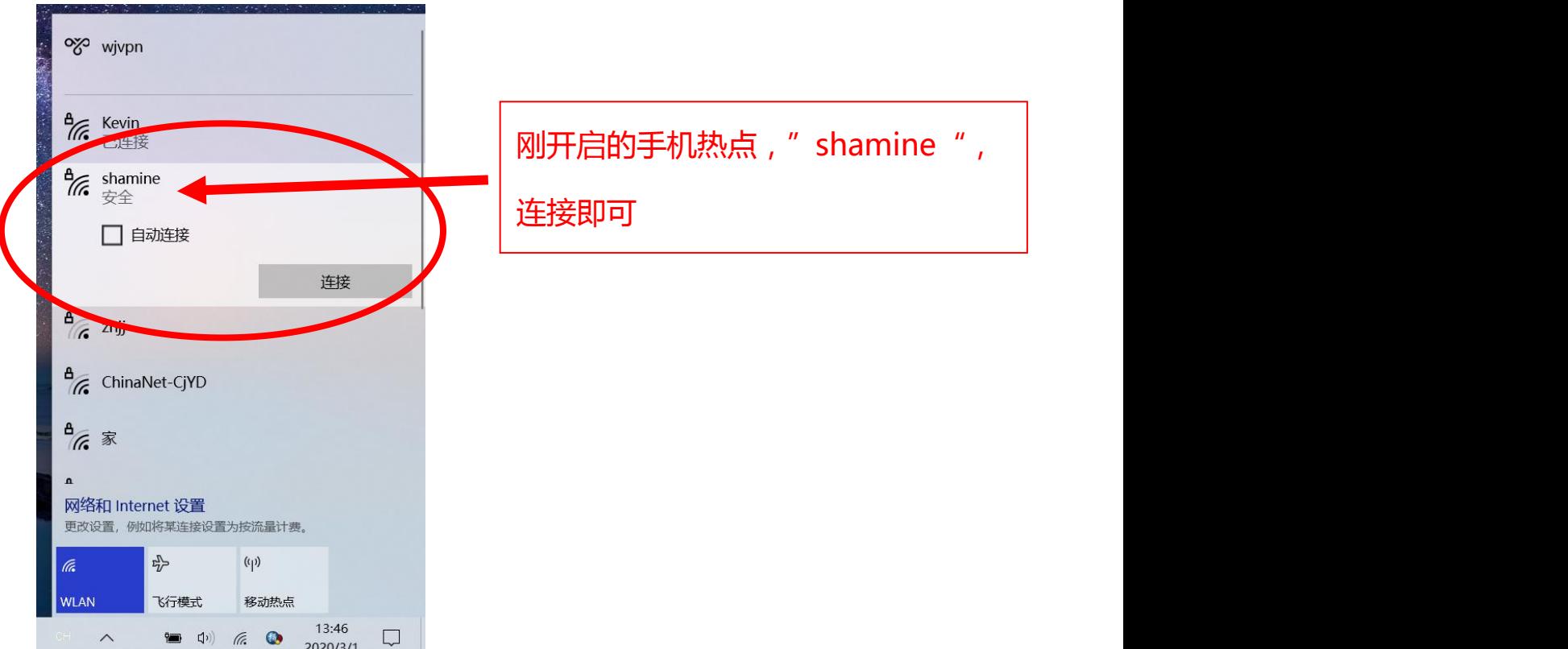

(3)此时再去点击学生群对应的"群课堂"便可以创建房间了。 下图为房间创建成功。

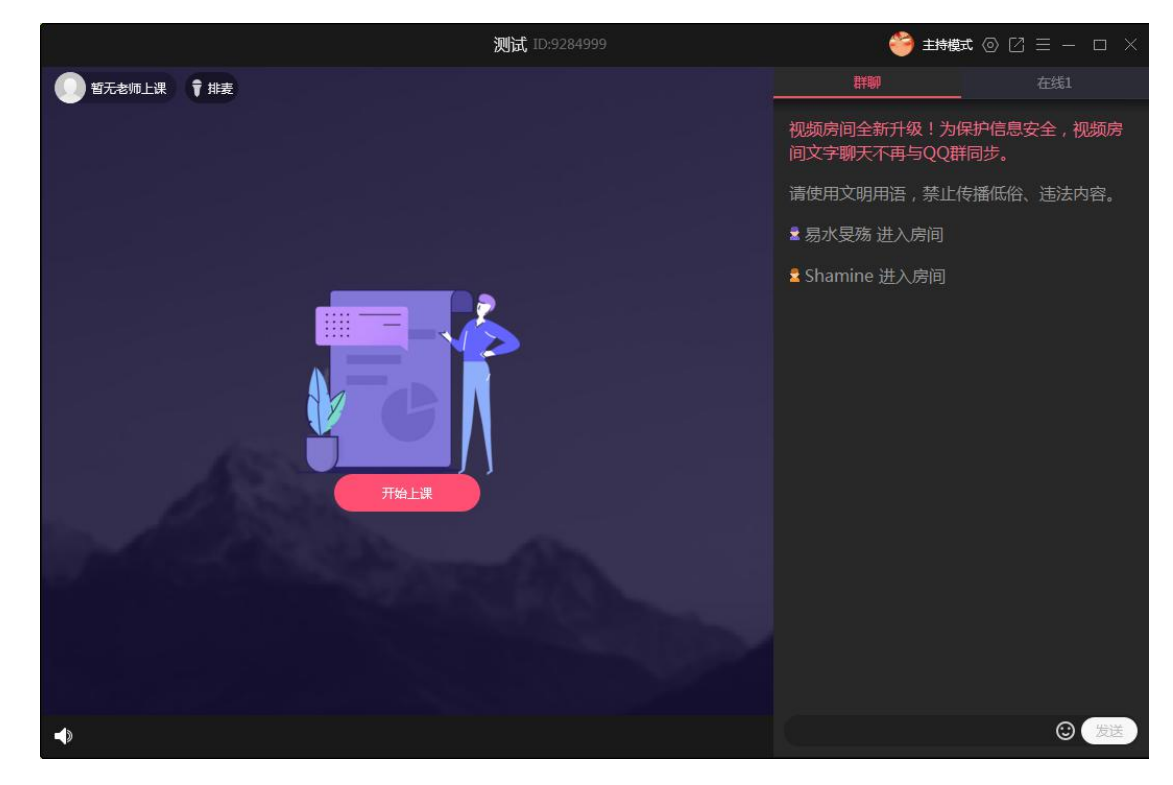

(4)这时再将我们的笔记本无线切回家中的无线路由器。

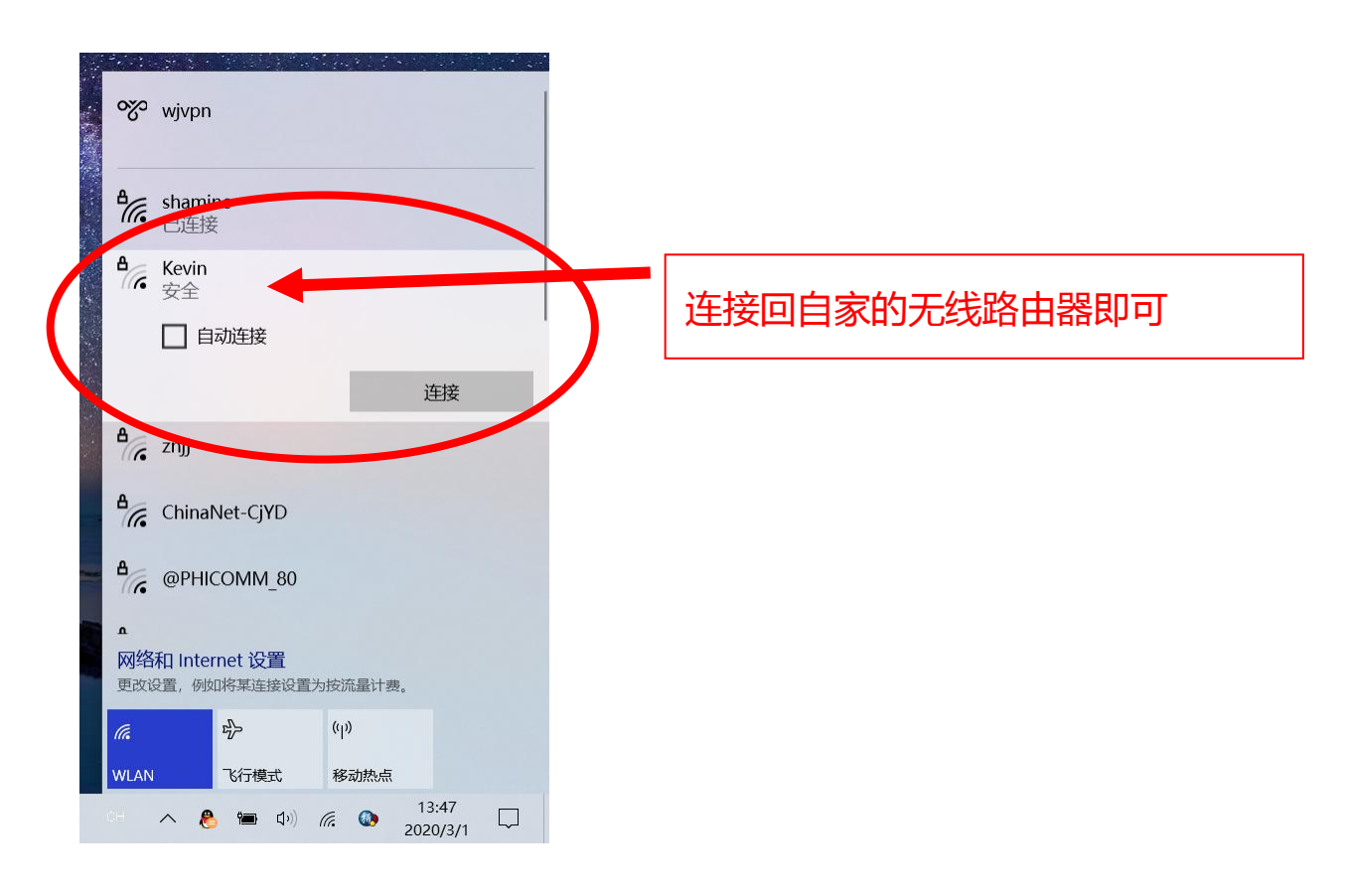

(5)点击"群课堂"房间中的"开始上课",便可以正常上课

 $\overrightarrow{J}$  of  $\overrightarrow{J}$  of  $\overrightarrow{J}$  of  $\overrightarrow{J}$  of  $\overrightarrow{J}$  or  $\overrightarrow{J}$  or  $\overrightarrow{J}$  or  $\overrightarrow{J}$  or  $\overrightarrow{J}$  or  $\overrightarrow{J}$  or  $\overrightarrow{J}$  or  $\overrightarrow{J}$  or  $\overrightarrow{J}$  or  $\overrightarrow{J}$  or  $\overrightarrow{J}$  or  $\overrightarrow{J}$  or  $\overrightarrow{J}$  or  $\overrightarrow{J}$  or  $\overrightarrow{$ 

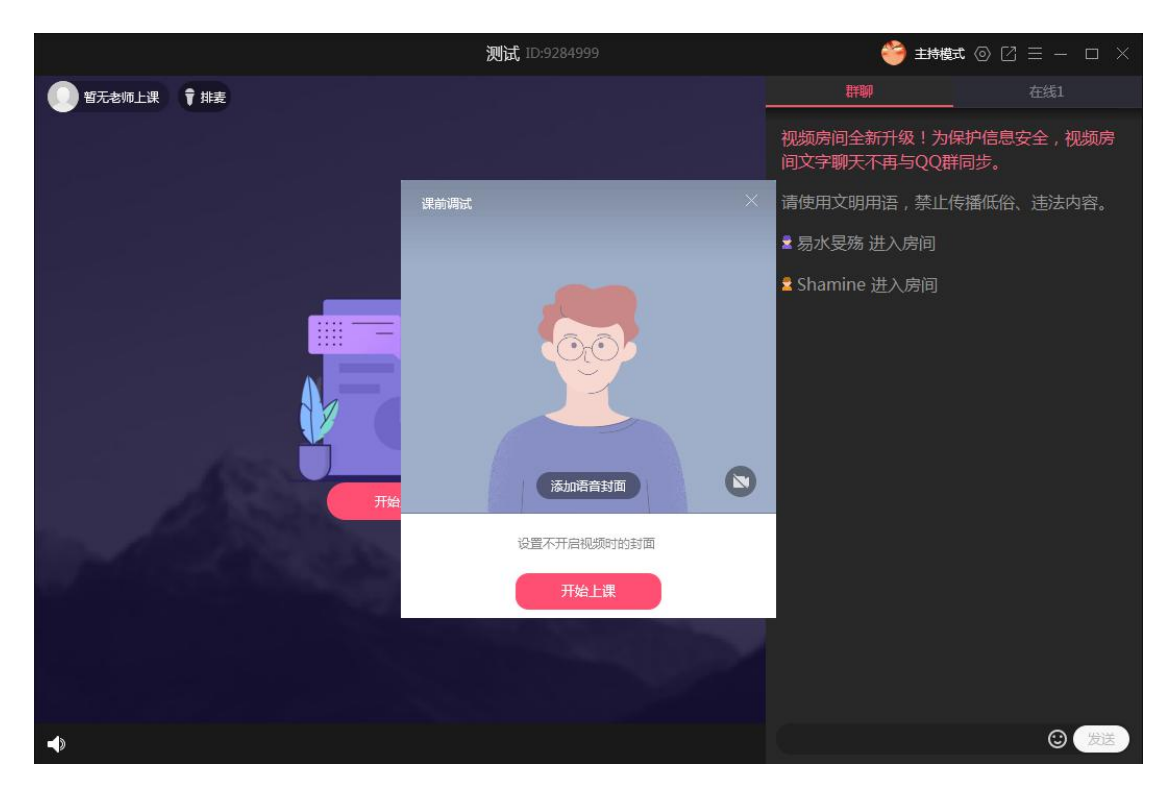

皖江职业教育中心学校线上教育

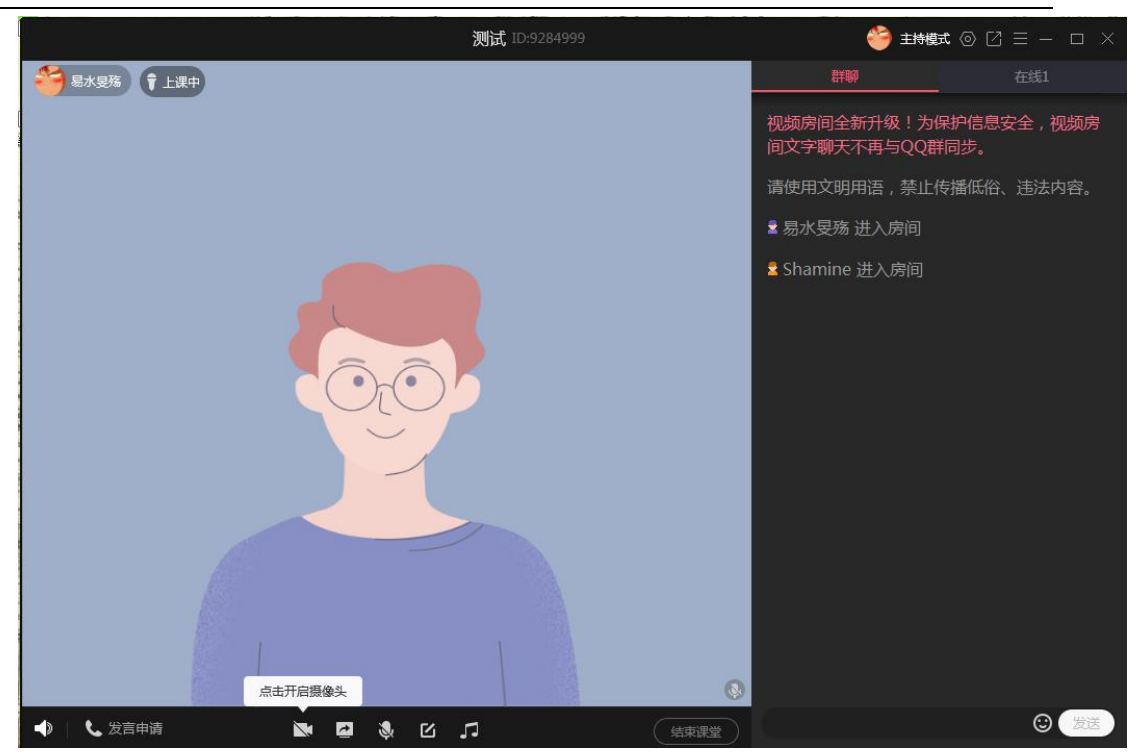

(6)手机关闭个人热点,连回家中 WIFI。

此办法需要使用一点手机流量,请根据个人实际情况使用。

# <span id="page-9-0"></span>**17**、线上教学小工具**——**屏幕教鞭

答:推荐一个绿色、环保、小巧、安全、强大、方便、无广告的 工具。

详细参见: <http://www.wjzj.cn/info/1097/4945.htm>

# <span id="page-9-1"></span>**18**、如何使线上教学的声音效果更好

为了在现有条件下达到较好的直播/录制效果,建议直播/录制 时:保持环境封闭、安静,使用耳麦收音和监听,尝试调整嘴和麦克 风之间的距离,尝试调整最佳音量,避免直接喷音等等。

对于一般几十元的耳麦,声音效果可能不够理想,但对于教学来 说基本够用,有条件的可以购买质量(价位)稍高些的耳麦。

## <span id="page-10-0"></span>**19**、应当如何选择耳麦的接头

耳麦接口的选择:

台式电脑、老笔记本,有两个音频接口的用两个接头的耳麦(二 道杠)

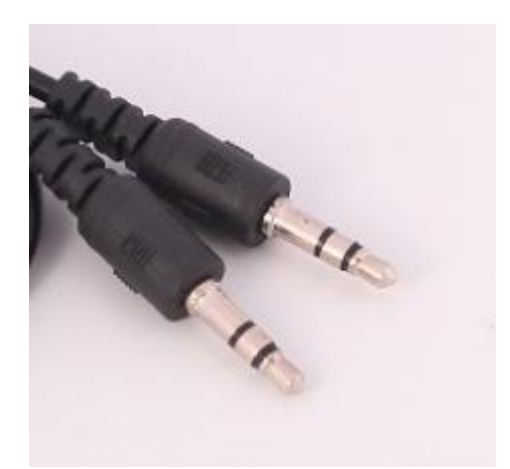

一体机、新笔记本,只有一个音频接口的,用一个接头的耳麦(三 道杠),手机耳麦可以用。

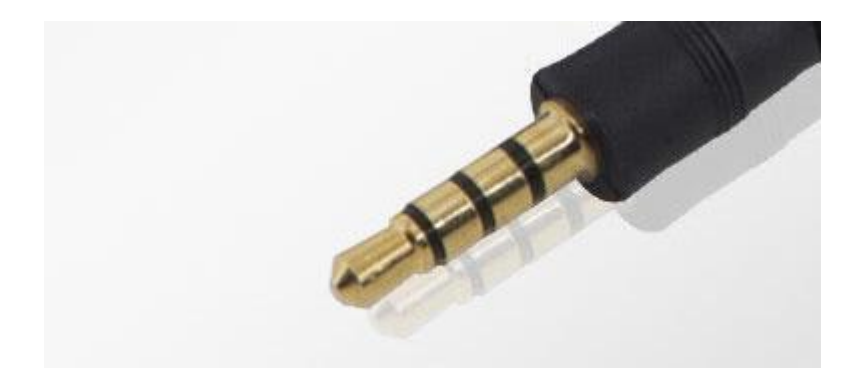

# <span id="page-10-1"></span>**20**、演示 **PPT** 时原来的自定义效果没有了

答:运用群课堂的演示 PPT 功能时,原来定义的自定义动画效果 没有了,而且声音播放也听不到。这是因为群课堂的演示 PPT 功能相 对比较简单,如果需要"原汁原味"的效果,则可以使用"分享屏幕" 功能。

# <span id="page-11-0"></span>**21**、线上教学情况反馈怎么上

答:线上教学情况反馈依托学校数字校园平台,可以在电脑上或 平板上用浏览器访问。

详细指南:<http://www.wjzj.cn/info/1097/4943.htm>

# <span id="page-11-1"></span>**22**、线上教学情况反馈看不到数据

答:线上教学反馈是协同数据表,刚进入反馈界面时以及刚导入 宗成时, 短时间内看不到数据或新导入的数据, 这是正常现象, 稍等 一会即可。请勿重复导入。

# <span id="page-11-2"></span>**23**、线上教学情况反馈页面停滞

答:清理浏览器缓存可解决,如果仍然不行,可更换浏览器尝试, 建议使用 360 安全浏览器。

### <span id="page-11-3"></span>**24**、学生反映听不到老师讲课声音

答:(1)使用耳麦的请检查是否麦克风接口类型是否选择正确, 参见[问题](#page-10-0) 19, 麦克风插头和耳机插头是否插反, 是否插到位;

(2)直播时是否在直播窗口点击开麦,直播主窗口右下角有白 色柱状;

(3)检查麦克风音量设置是否有问题:右击右下角的音量控制 图标——录音设备,右击该设备——属性——级别,即可看到麦克风 音量,按需调整即可。

12

### <span id="page-12-0"></span>**25**、能否采用 **QQ** 电话中的分享屏幕或群视频功能

答:(1)可以使用 QQ 电话中的分享屏幕、演示白板等功能进行 上课,与群课堂的区别在于控制功能较弱:如不能禁言,不能文字聊 天,不能关闭学生的麦克风等,另外可能就是缺乏仪式感。

(2)不建议使用群视频进行上课,对网络带宽的压力很大。

# <span id="page-12-1"></span>**26**、如何下载安徽省中职资源平台的视频资源

答:(1)下载安装最新版的迅雷,即可在播放时自动识别视频 下载;  $\hspace{1.5cm}$ 

(2)使用 360 安全浏览器自带的功能下载,打开要下载的视频 并播放, 按 F12 键, 在下方或右侧弹出的窗口中点击【Network】中 的【Media】,再按 F5 键刷新,即可看到识别出了视频地址,右击该 地址——Open in new tab, 即可下载, 或者右击该地址—— Copy——Copy link address,即可用迅雷等下载工具下载。

注意修改文件名。

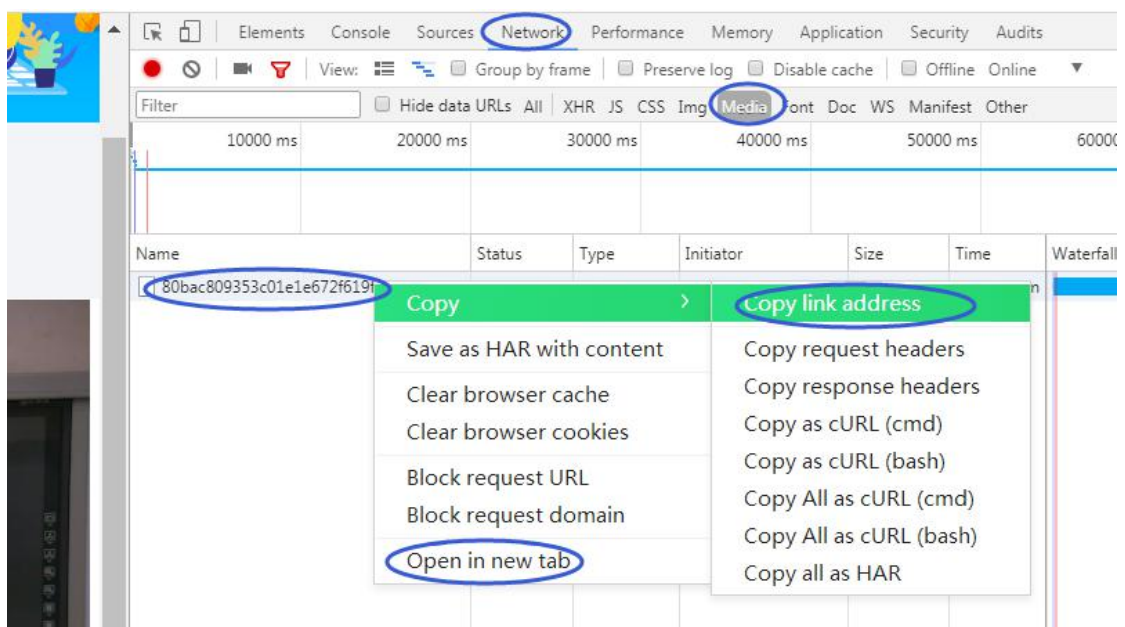